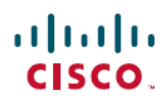

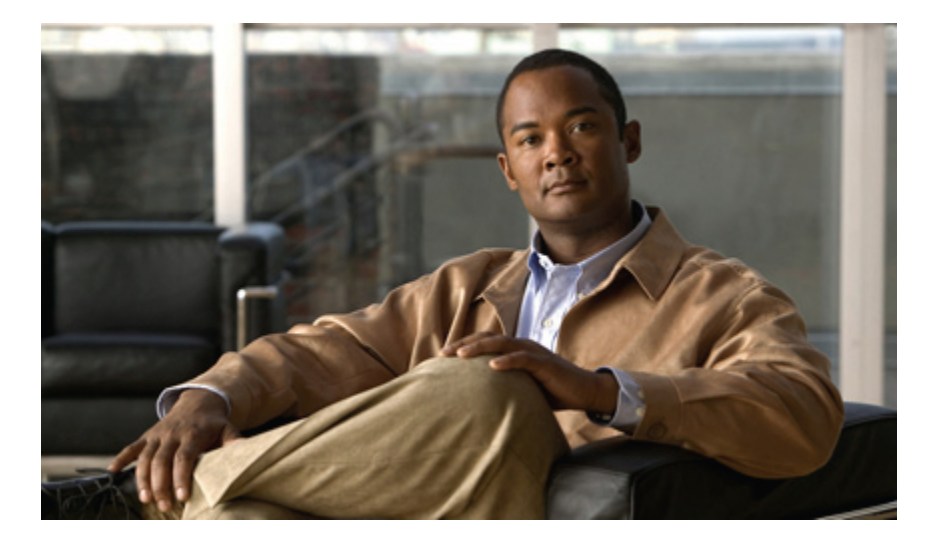

### **Cisco Unity to Unity Connection Migration Validated Test Report for Japan**

**First Published:** May 29, 2012 **Last Modified:** August 30, 2012

### **Americas Headquarters**

Cisco Systems, Inc. 170 West Tasman Drive San Jose, CA 95134-1706 USA http://www.cisco.com Tel: 408 526-4000 800 553-NETS (6387) Fax: 408 527-0883

© 2012 Cisco Systems, Inc. All rights reserved.

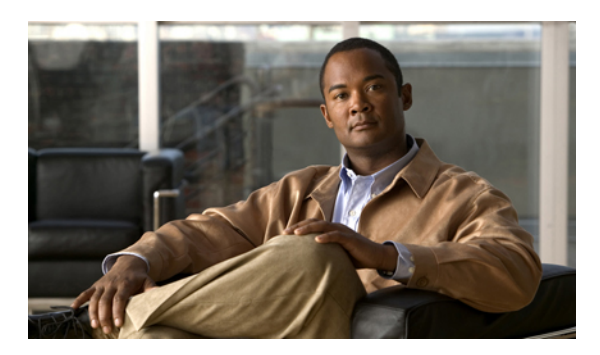

### **CONTENTS**

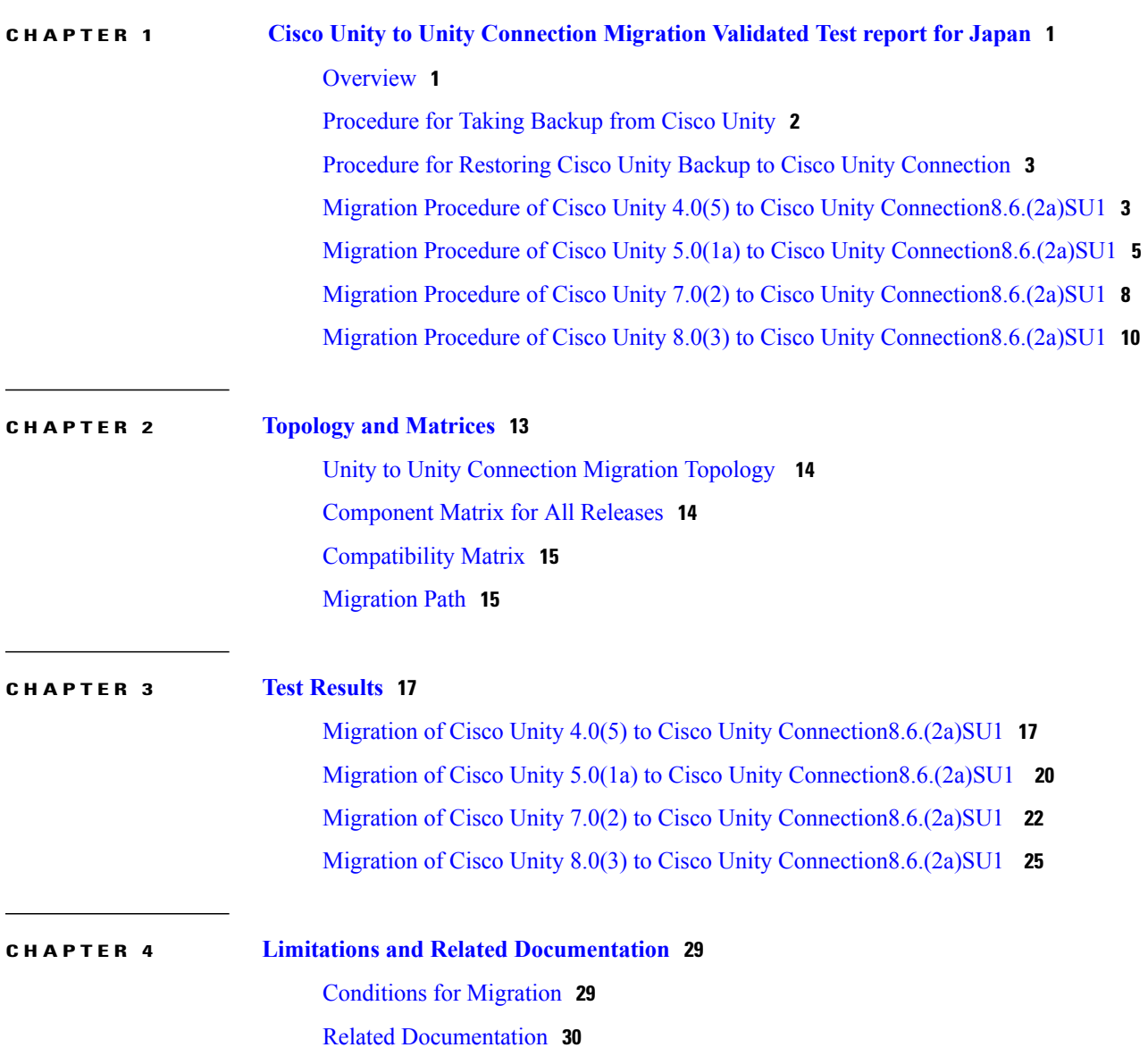

 $\overline{\phantom{a}}$ 

 $\overline{\phantom{a}}$ 

<span id="page-4-0"></span>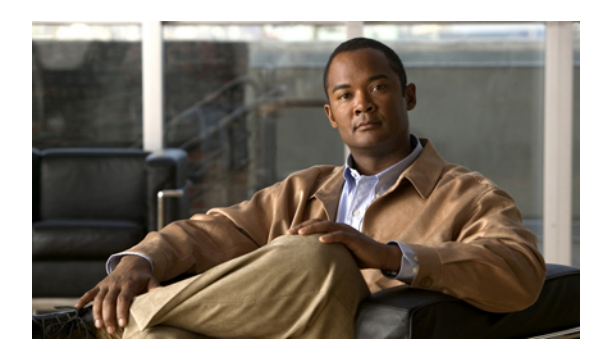

**CHAPTER 1**

## **Cisco Unity to Unity Connection Migration Validated Test report for Japan**

- [Overview,](#page-4-1) page 1
- [Procedure](#page-5-0) for Taking Backup from Cisco Unity, page 2
- Procedure for Restoring Cisco Unity Backup to Cisco Unity [Connection,](#page-6-0) page 3
- Migration Procedure of Cisco Unity 4.0(5) to Cisco Unity Connection8.6.(2a) SU1, page 3
- Migration Procedure of Cisco Unity 5.0(1a) to Cisco Unity [Connection8.6.\(2a\)SU1,](#page-8-0) page 5
- Migration Procedure of Cisco Unity 7.0(2) to Cisco Unity Connection8.6.(2a) SU1, page 8
- Migration Procedure of Cisco Unity 8.0(3) to Cisco Unity [Connection8.6.\(2a\)SU1,](#page-13-0) page 10

### <span id="page-4-1"></span>**Overview**

Cisco Unity has been Cisco's premiere voice messaging solution. Customers around the world implemented Unity and in turn, it became the ruler which most competitive solutions would ultimately be measured against. However, a combination of technological, organizational, and competitive factors brought about the need for a new voice messaging platform. A platform which offered the stability of an appliance, a robust and flexible feature-set, as well as the ability to bridge the gap between a standard voicemail-only solution and a full scale Unified Messaging solution.

Unity Connection is Cisco's first and only Linux-based voice messaging appliance. Based on the same platform as the highly successful Linux-based Cisco Unified Communications Manager, Unity Connection offers customers an increase in uptime coupled with a decrease in maintenance time. When compared to Unity, which is a Windows-based application, Unity Connection also requires significantly less setup time.

This document containsthe test results of Cisco unity to Cisco unity connection migration testing with Japanese localized environment. The testing involves migration of different Release of Cisco unity to Cisco unity connection in Japanese environment.

To meet the goals for scalability and user features, Cisco IT decided to migrate from Cisco Unity to Cisco Unity Connection .

Cisco has developed a set of migration tools called the Consolidated Object Backup and Restore Application Suite (COBRAS) that enable customers to perform a variety of functions. By using the COBRAS import tool

T

the Migration of Cisco Unity to Unity Connection can be done. All the subscribers and the features should be restored to unity connection after the migration.

### <span id="page-5-0"></span>**Procedure for Taking Backup from Cisco Unity**

### **Procedure**

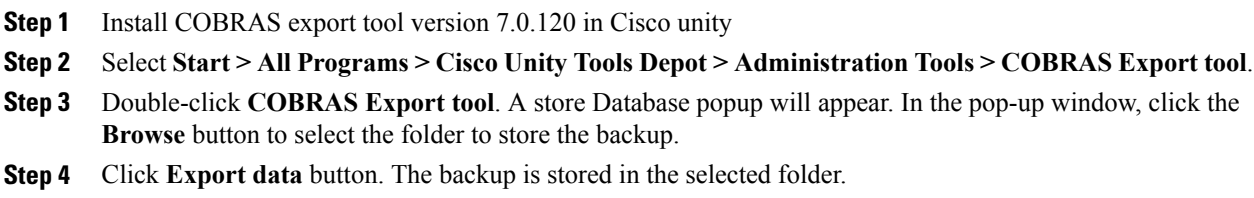

### <span id="page-6-0"></span>**Procedure for Restoring Cisco Unity Backup to Cisco Unity Connection**

#### **Procedure**

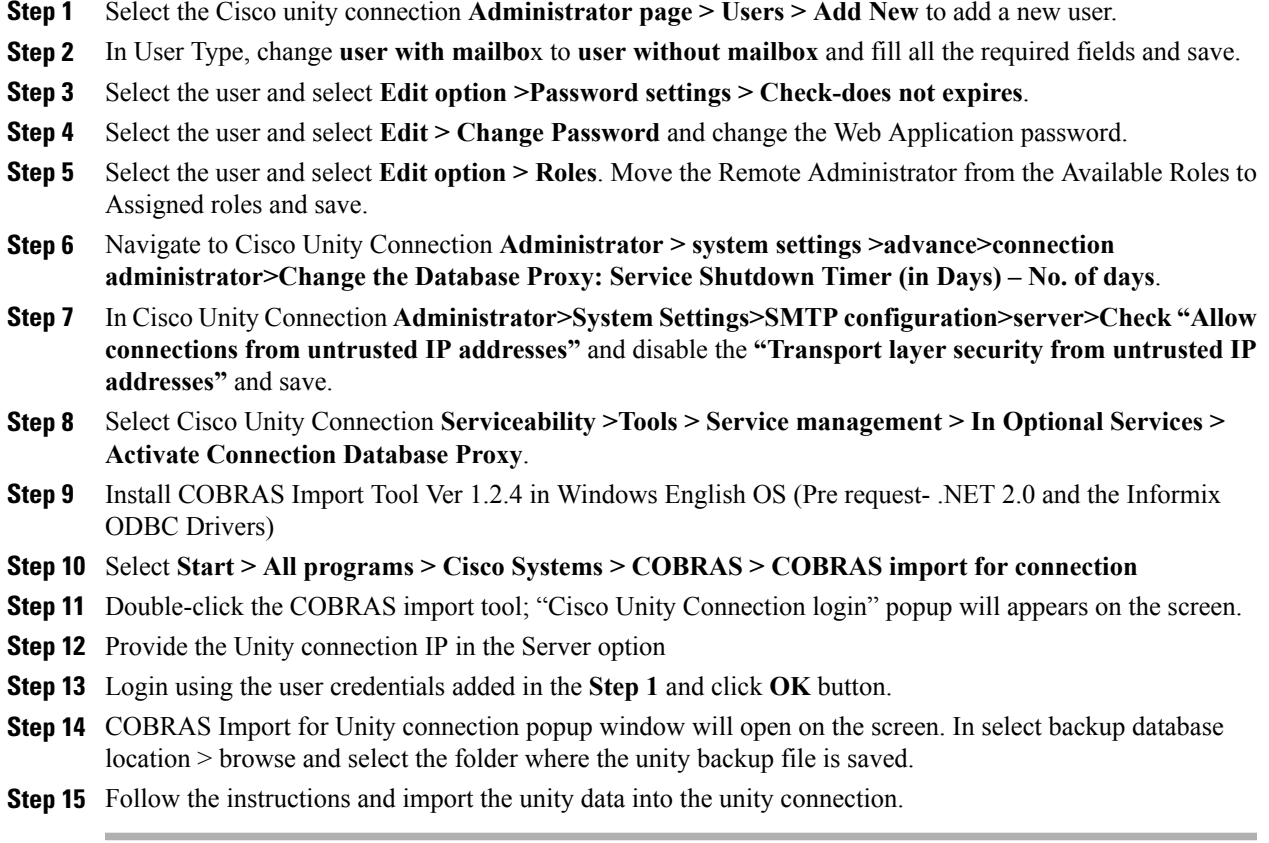

### <span id="page-6-1"></span>**Migration Procedure of Cisco Unity 4.0(5) to Cisco Unity Connection8.6.(2a)SU1**

#### **Test Description:**

Г

To Verify Cisco Unity 4.0(5) data is restored successfully to Cisco Unity Connection 8.6(2a) SU1 using COBRAS Import Tool .

#### **Procedure**

- **Step 1** Select the Cisco unity connection **Administrator page> Users> Add New** to add a new user.
- **Step 2** In User Type, change "user with mailbox" to "user without mailbox" and fill all the required fields and save.
- **Step 3** Select the user and select **Edit option > Password settings > Check-does not expires.**
- **Step 4** Select the user and select **Edit > Change Password** and change the Web Application password.
- **Step 5** Select the user and select **Edit option > Roles**. Move the Remote Administrator from the Available Roles to Assigned roles and save.
- **Step 6** Navigate to Cisco Unity Connection **Administrator > System Settings > Advance > Connection Administrator > Change the Database Proxy: Service Shutdown Timer (in Days) - No. of days.**
- **Step 7** In Cisco Unity Connection **Administrator > System Settings > SMTP configuration > server > Check "Allow connections from untrusted IP addresses"** and disable the "Transport layer security from untrusted IP addresses" and save.
- **Step 8** Select Cisco Unity Connection **Serviceability >Tools > Service management > In Optional Services > Activate Connection Database Proxy**.
- **Step 9** Install COBRAS Import Tool Ver 1.2.4 in Windows English OS (Pre request- .NET 2.0 and the Informix ODBC Drivers)
- **Step 10** Select **Start > All programs > Cisco Systems > COBRAS > COBRAS import for connection**
- **Step 11** Double-click the COBRAS import tool; "Cisco Unity Connection login" popup will appears on the screen.
- **Step 12** Provide the Unity connection IP in the Server option
- **Step 13** Login using the user credentials added in the **Step 1** and click **OK** button.
- **Step 14** COBRAS Import for Unity connection popup window will open on the screen. Select **backup database location > browse** and select the folder where the unity backup file is saved.

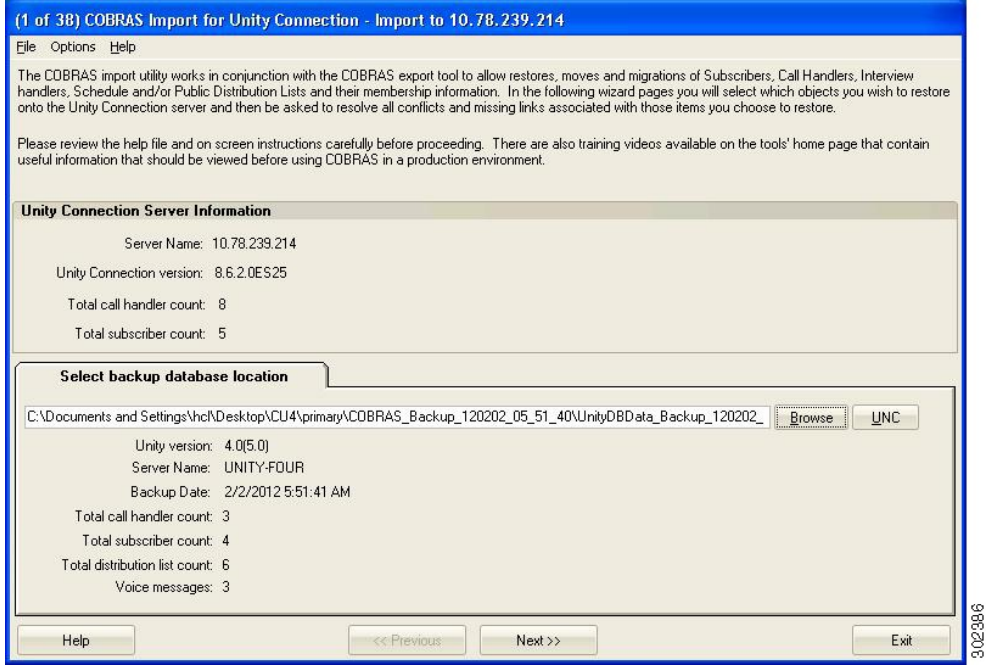

**Step 15** Follow the instructions and import the unity data into the unity connection.

#### **Result:**

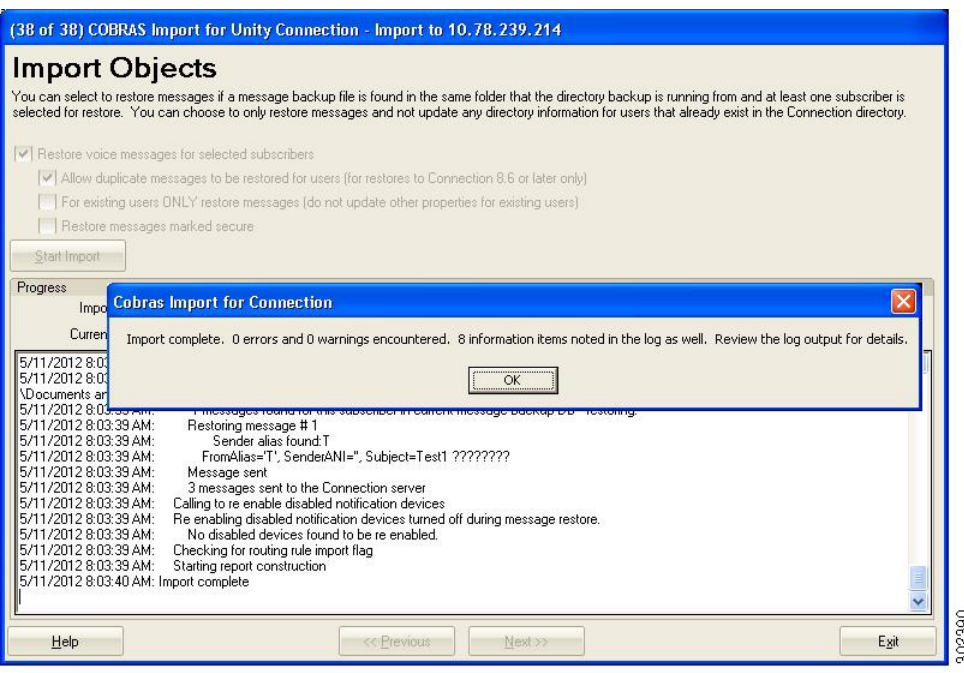

Cisco unity 4.0(5) to Cisco unity connection 8.6(2a)SU1 migration has been done successfully.

### <span id="page-8-0"></span>**Migration Procedure of Cisco Unity 5.0(1a) to Cisco Unity Connection8.6.(2a)SU1**

#### **Test Description:**

I

To Verify Cisco Unity 5.0(1a) data is restored successfully to Cisco Unity Connection 8.6(2a) SU1 using COBRAS Import Tool.

#### **Procedure**

- **Step 1** Select the Cisco unity connection **Administrator page > Users > Add New to add a new user**.
- **Step 2** In User Type, change "user with mailbox" to "user without mailbox" and fill all the required fields and save.
- **Step 3** Select the user and select **Edit option > Password settings > Check-does not expires**.
- **Step 4** Select the user and select **Edit > Change Password** and change the Web Application password.
- **Step 5** Select the user and select **Edit option > Roles**. Move the Remote Administrator from the Available Roles to Assigned roles and save.
- **Step 6** Navigate to Cisco Unity Connection **Administrator >system settings >advance >connectionadministrator > Change the Database Proxy: Service Shutdown Timer (in Days) – No. of days.**
- **Step 7** In Cisco Unity Connection **Administrator > System Settings > SMTP configuration > server > Check "Allow connections from untrusted IP addresses"** and disable the **"Transport layer security from untrusted IP addresses"** and save.
- **Step 8** Select Cisco Unity Connection **Serviceability > Tools > Service management > In Optional Services > Activate Connection Database Proxy.**
- **Step 9** Install COBRAS Import Tool Ver 1.2.4 in Windows English OS(Pre request- .NET 2.0 and the Informix ODBC Drivers)
- **Step 10** Select **Start > All programs > Cisco Systems > COBRAS > COBRAS import for connection**
- **Step 11** Double-click the COBRAS import tool; "Cisco Unity Connection login" popup will appears on the screen.
- **Step 12** Provide the Unity connection IP in the Server option
- **Step 13** Login using the user credentials added in the Step 1 and click Ok button.
- **Step 14** COBRAS Import for Unity connection popup window will open on the screen. In select backup database location > browse and select the folder where the unity backup file is saved.

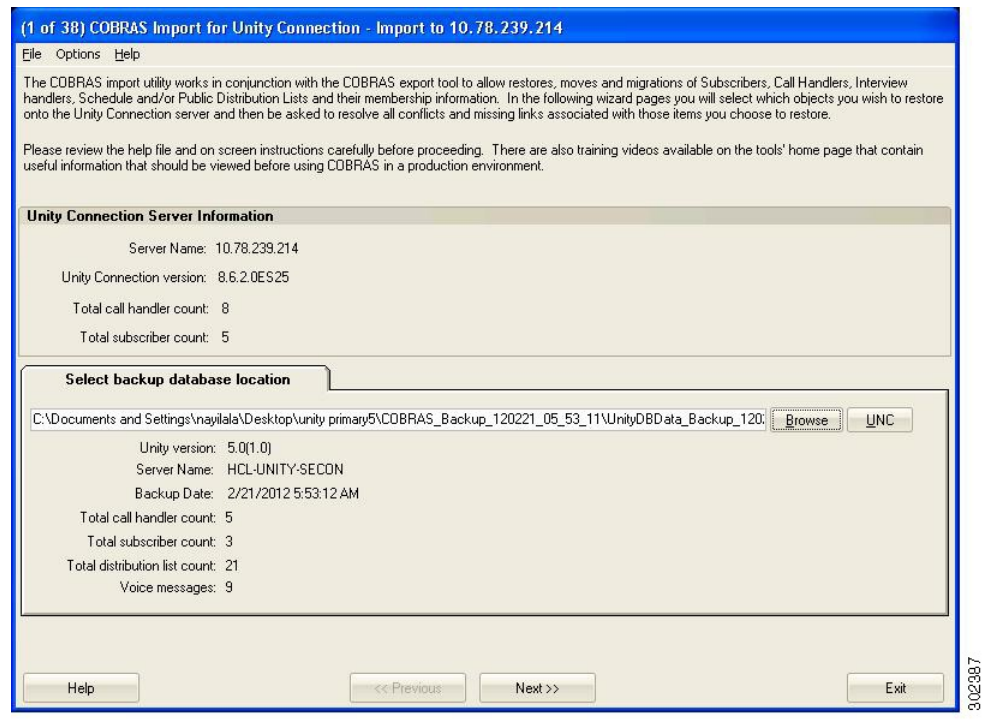

**Step 15** Follow the instructions and import the unity data into the unity connection.

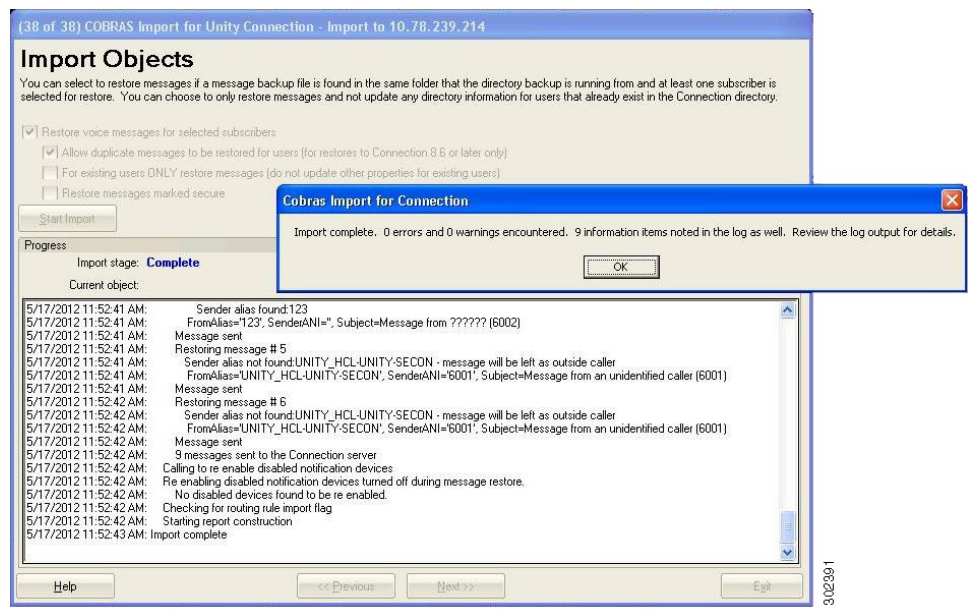

**Result:**

 $\mathbf I$ 

Cisco unity 5.0(1a) to Cisco unity connection 8.6(2a)SU1 migration has been done successfully.

### <span id="page-11-0"></span>**Migration Procedure of Cisco Unity 7.0(2) to Cisco Unity Connection8.6.(2a)SU1**

#### **Test Description:**

To Verify Cisco Unity 7.0(2) data is restored successfully to Cisco Unity Connection 8.6(2a) SU1 using COBRAS Import Tool .

#### **Procedure**

- **Step 1** Select the Cisco unity connection **Administrator page> Users> Add New to add a new user.**
- **Step 2** In User Type, change "user with mailbox" to "user without mailbox" and fill all the required fields and save.
- **Step 3** Select the user and select **Edit option > Password settings > Check-does not expires.**
- **Step 4** Select the user and select **Edit > Change Password** and change the Web Application password.
- **Step 5** Select the user and select **Edit Option > Roles**. Move the Remote Administrator from the Available Roles to Assigned roles and save.
- **Step 6** Navigate to Cisco Unity Connection **Administrator > system settings > advance > connectionadministrator > Change the Database Proxy: Service Shutdown Timer (in Days) – No. of days.**
- **Step 7** In Cisco Unity Connection **Administrator > System Settings > SMTP configuration > server > Check "Allow connections from untrusted IP addresses" and disable the "Transport layer security from untrusted IP addresses"** and save.
- **Step 8** Select Cisco Unity Connection Serviceability >Tools > Service management > In Optional Services > Activate Connection Database Proxy.
- **Step 9** Install COBRAS Import Tool Ver 1.2.4 in Windows English OS(Pre request- .NET 2.0 and the Informix ODBC Drivers)
- **Step 10** Select **Start> All programs > Cisco Systems > COBRAS > COBRAS import for connection**
- **Step 11** Double-click the COBRAS import tool; "Cisco Unity Connection login" popup will appears on the screen.
- **Step 12** Provide the Unity connection IP in the Server option
- **Step 13** Login using the user credentials added in the Step 1 and click Ok button.
- **Step 14** COBRAS Import for Unity connection popup window will open on the screen. In select backup database location > browse and select the folder where the unity backup file is saved.

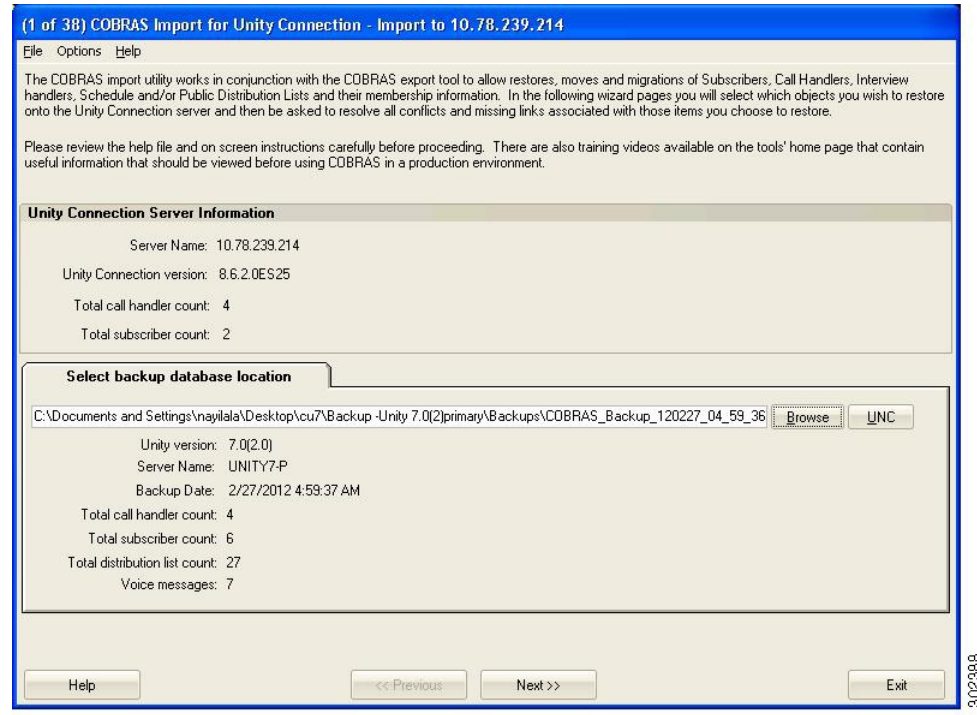

**Step 15** Follow the instructions and import the unity data into the unity connection.

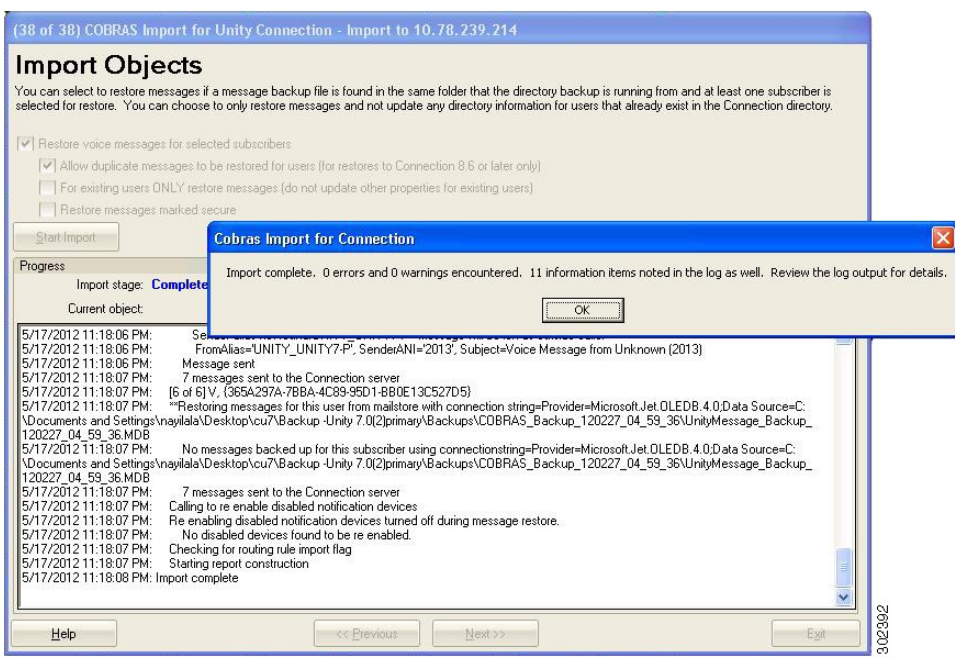

#### **Result:**

Cisco unity 7.0(2) to Cisco unity connection 8.6(2a)SU1 migration has been done successfully.

### <span id="page-13-0"></span>**Migration Procedure of Cisco Unity 8.0(3) to Cisco Unity Connection8.6.(2a)SU1**

### **Test Description:**

To Verify Cisco Unity 8.0(3) data is restored successfully to Cisco Unity Connection 8.6(2a) SU1 using COBRAS Import Tool .

### **Procedure**

- **Step 1** Select the Cisco unity connection **Administrator page> Users> Add New to add a new user.**
- **Step 2** In User Type, change "user with mailbox" to "user without mailbox" and fill all the required fields and save.
- **Step 3** Select the user and select **Edit option > Password settings > Check-does not expires.**
- **Step 4** Select the user and select **Edit > Change Password** and change the Web Application password.
- **Step 5** Select the user and select **Edit Option > Roles**. Move the Remote Administrator from the Available Roles to Assigned roles and save.
- **Step 6** Navigate to Cisco Unity Connection **Administrator > system settings > advance > connectionadministrator > Change the Database Proxy: Service Shutdown Timer (in Days) – No. of days.**
- **Step 7** In Cisco Unity Connection **Administrator > System Settings > SMTP configuration > server > Check "Allow connections from untrusted IP addresses" and disable the "Transport layer security from untrusted IP addresses"** and save.
- **Step 8** Select Cisco Unity Connection Serviceability >Tools > Service management > In Optional Services > Activate Connection Database Proxy.
- **Step 9** Install COBRAS Import Tool Ver 1.2.4 in Windows English OS(Pre request- .NET 2.0 and the Informix ODBC Drivers)
- **Step 10** Select **Start> All programs > Cisco Systems > COBRAS > COBRAS import for connection**
- **Step 11** Double-click the COBRAS import tool; "Cisco Unity Connection login" popup will appears on the screen.
- **Step 12** Provide the Unity connection IP in the Server option
- **Step 13** Login using the user credentials added in the Step 1 and click Ok button.
- **Step 14** COBRAS Import for Unity connection popup window will open on the screen. In select backup database location > browse and select the folder where the unity backup file is saved.

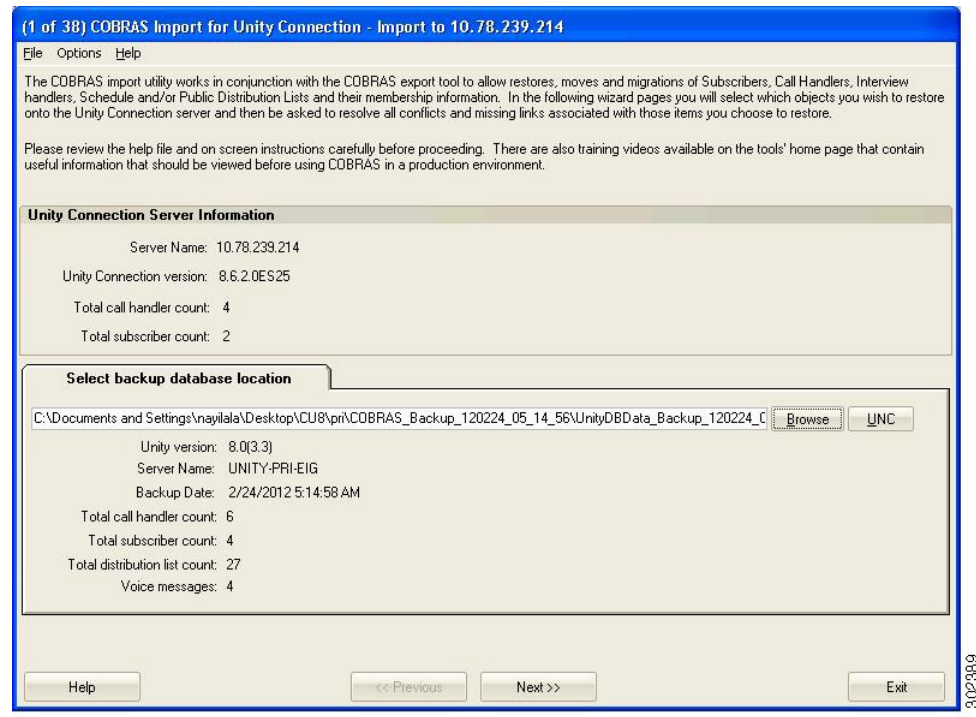

**Step 15** Follow the instructions and import the unity data into the unity connection.

**Result:**

1

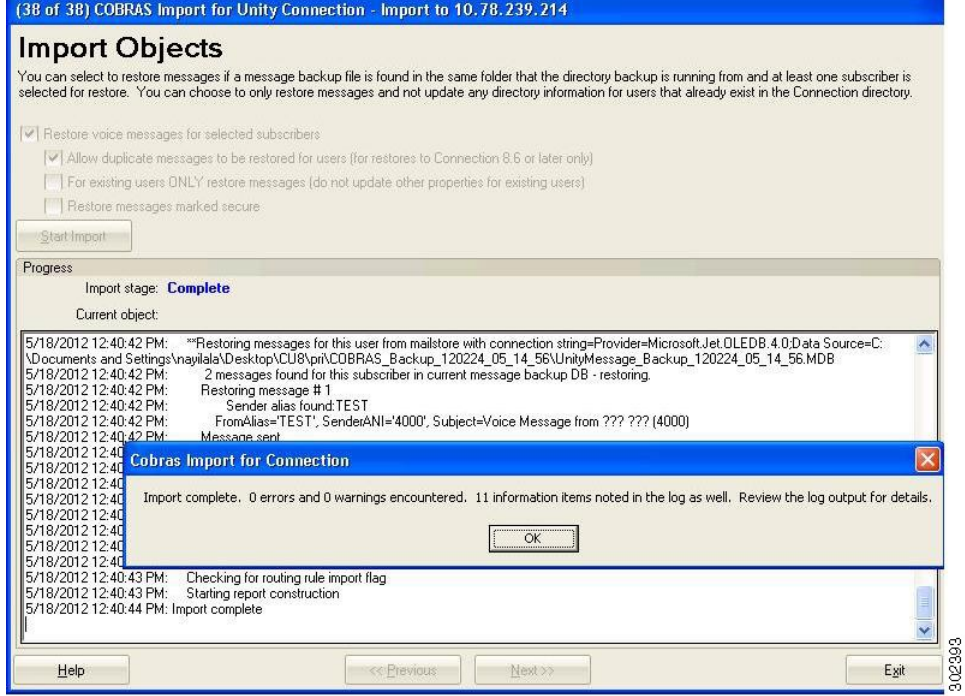

Cisco unity 8.0(3) to Cisco unity connection 8.6(2a)SU1 migration has been done successfully.

<span id="page-16-0"></span>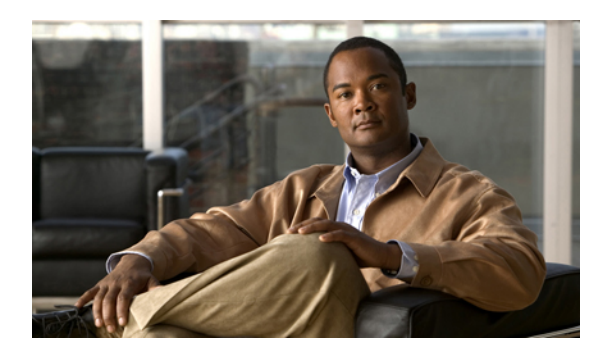

# **CHAPTER 2**

# **Topology and Matrices**

- Unity to Unity [Connection](#page-17-0) Migration Topology , page 14
- [Component](#page-17-1) Matrix for All Releases, page 14
- [Compatibility](#page-18-0) Matrix, page 15
- [Migration](#page-18-1) Path, page 15

 $\mathbf{I}$ 

### <span id="page-17-0"></span>**Unity to Unity Connection Migration Topology**

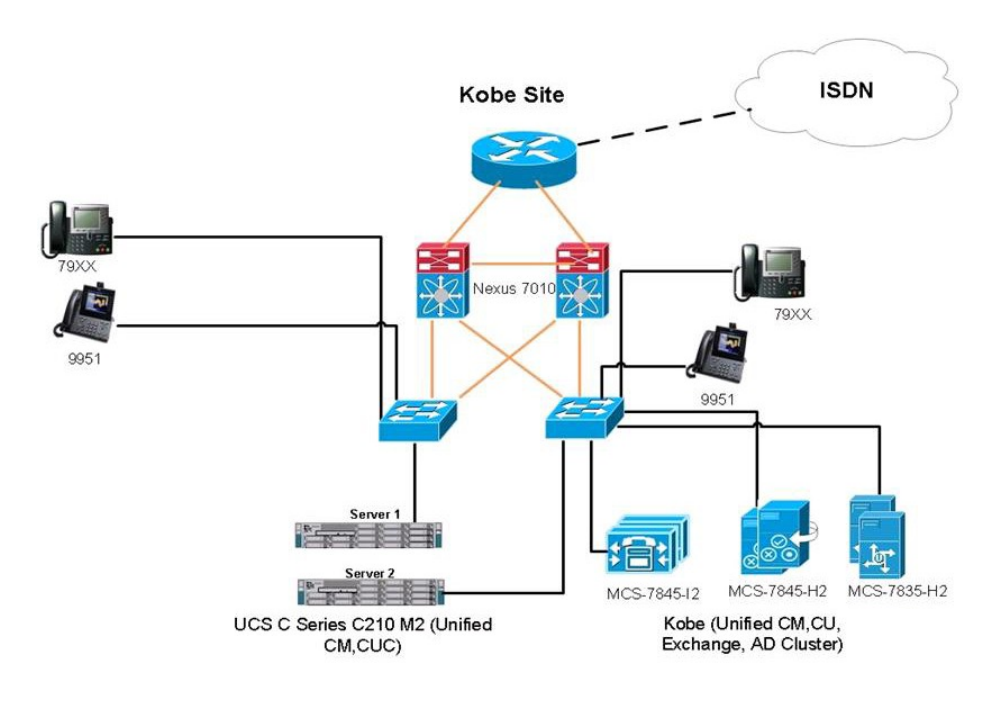

**Figure 1: Unity to Unity Connection Migration Topology**

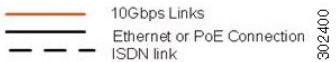

I

### <span id="page-17-1"></span>**Component Matrix for All Releases**

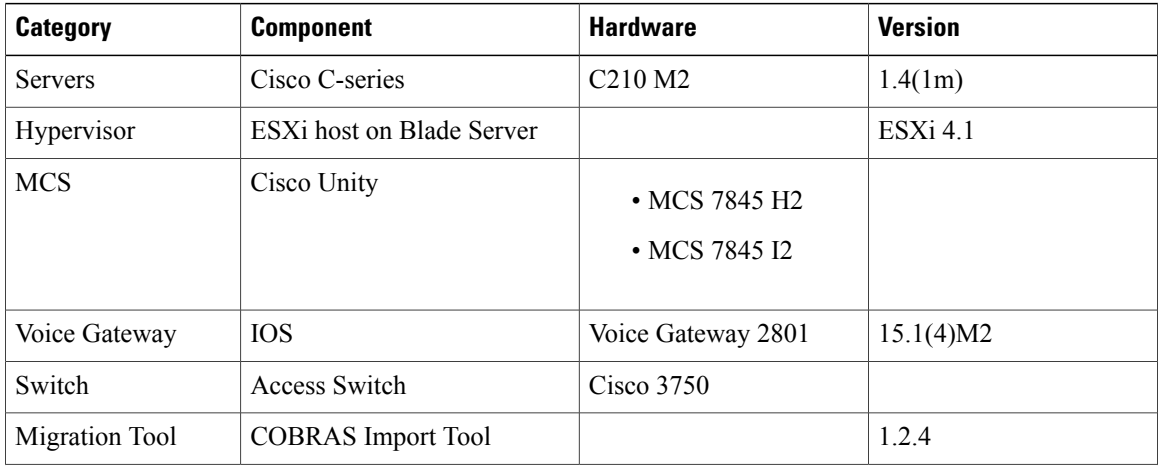

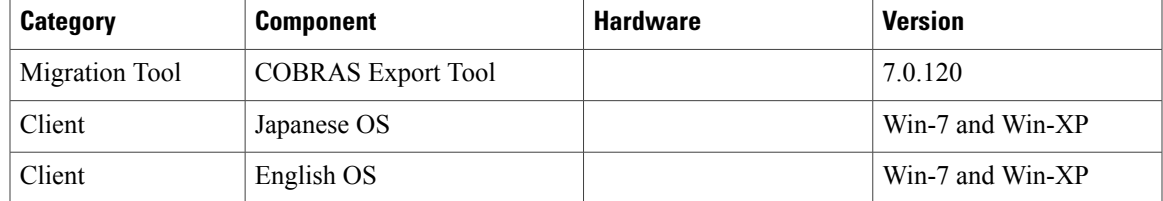

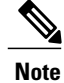

COBRAS import tool should be installed in Windows English OS. See [Conditions](#page-32-1) for Migration for more details

### <span id="page-18-0"></span>**Compatibility Matrix**

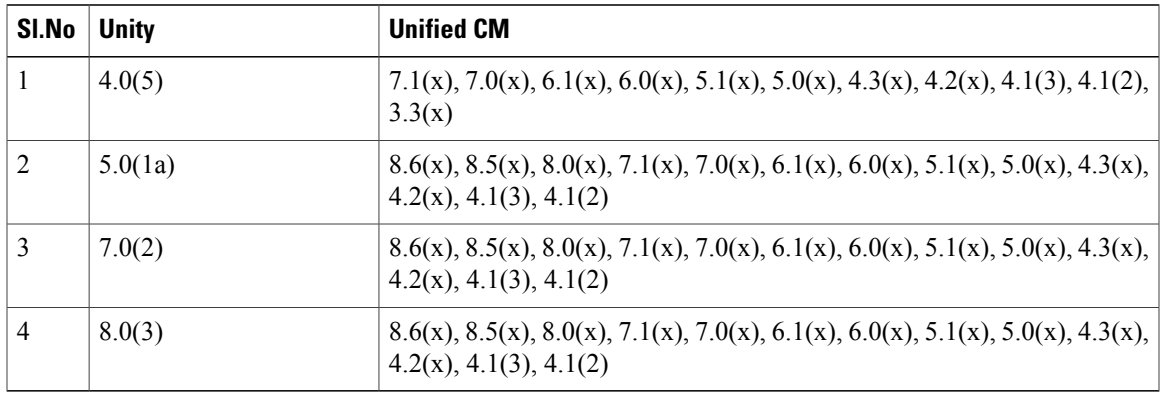

### <span id="page-18-1"></span>**Migration Path**

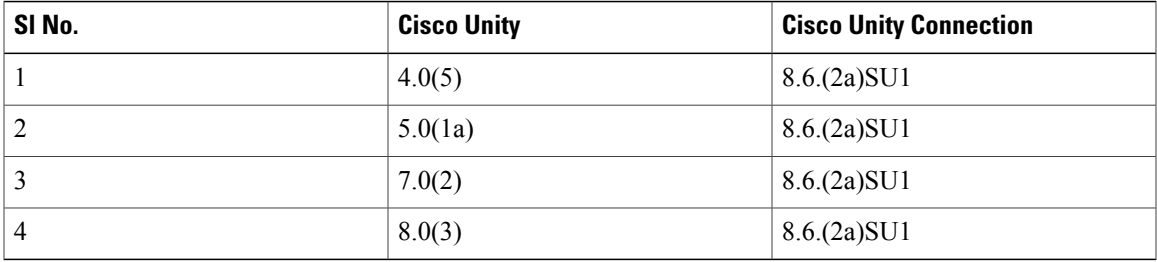

<span id="page-20-0"></span>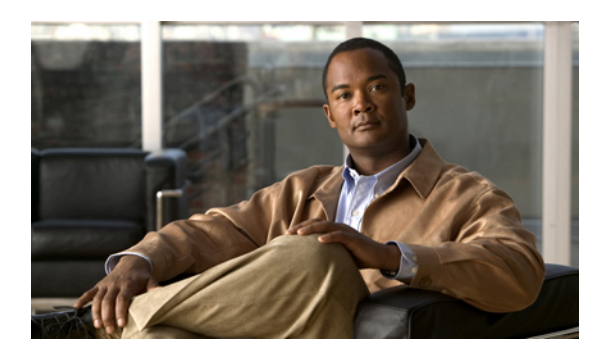

# **CHAPTER 3**

## **Test Results**

- Migration of Cisco Unity 4.0(5) to Cisco Unity [Connection8.6.\(2a\)SU1,](#page-20-1) page 17
- Migration of Cisco Unity 5.0(1a) to Cisco Unity [Connection8.6.\(2a\)SU1](#page-23-0), page 20
- Migration of Cisco Unity 7.0(2) to Cisco Unity Connection8.6.(2a) SU1, page 22
- Migration of Cisco Unity 8.0(3) to Cisco Unity [Connection8.6.\(2a\)SU1](#page-28-0), page 25

### <span id="page-20-1"></span>**Migration of Cisco Unity 4.0(5) to Cisco Unity Connection8.6.(2a)SU1**

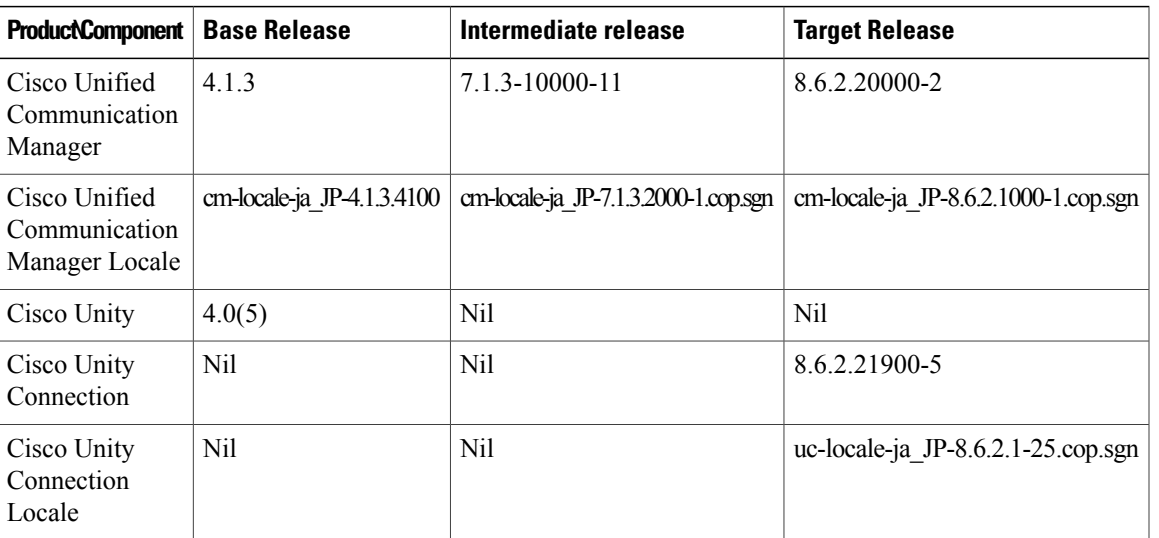

#### **Environment Matrix**

Г

I

### **Test Results**

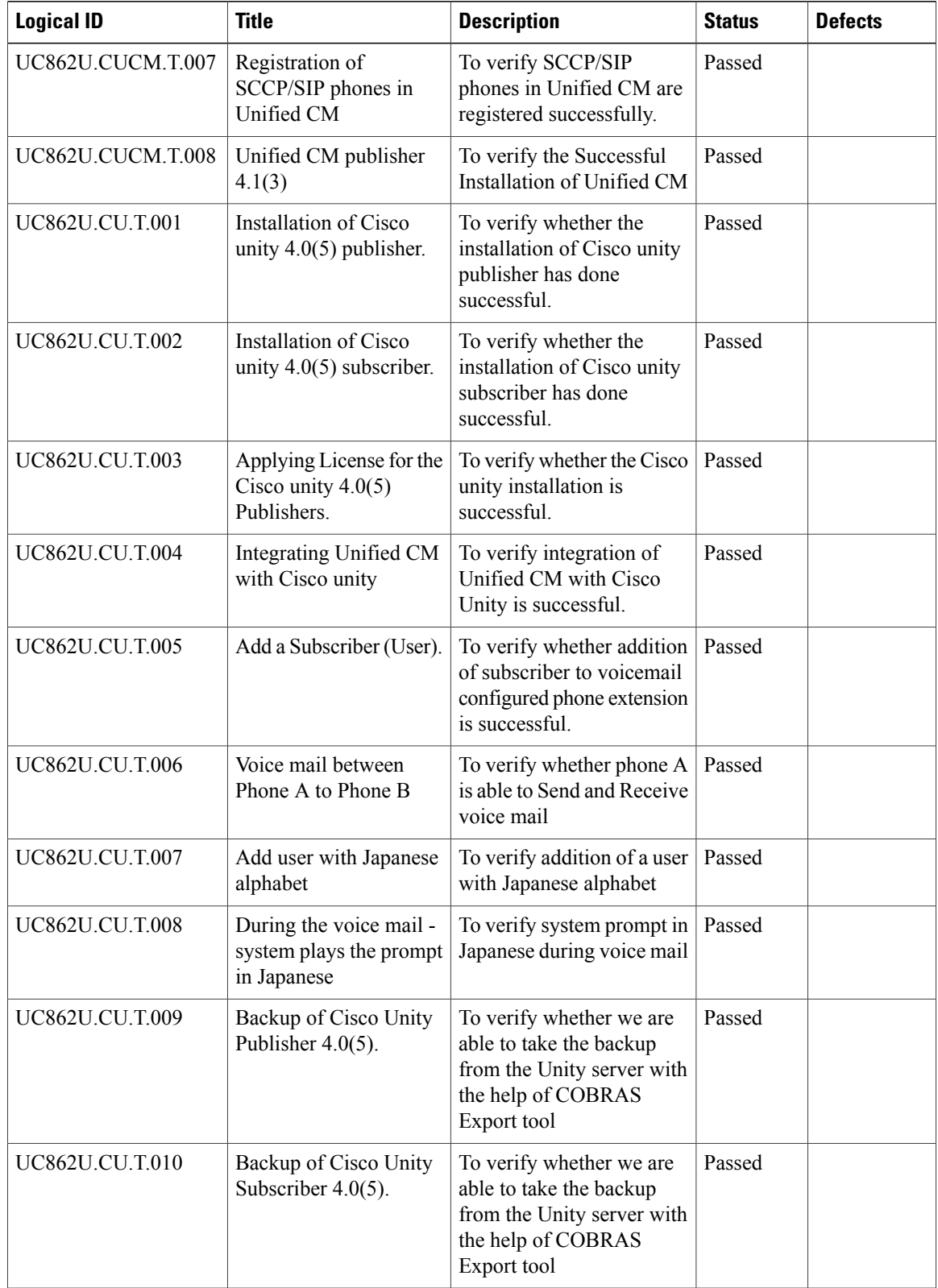

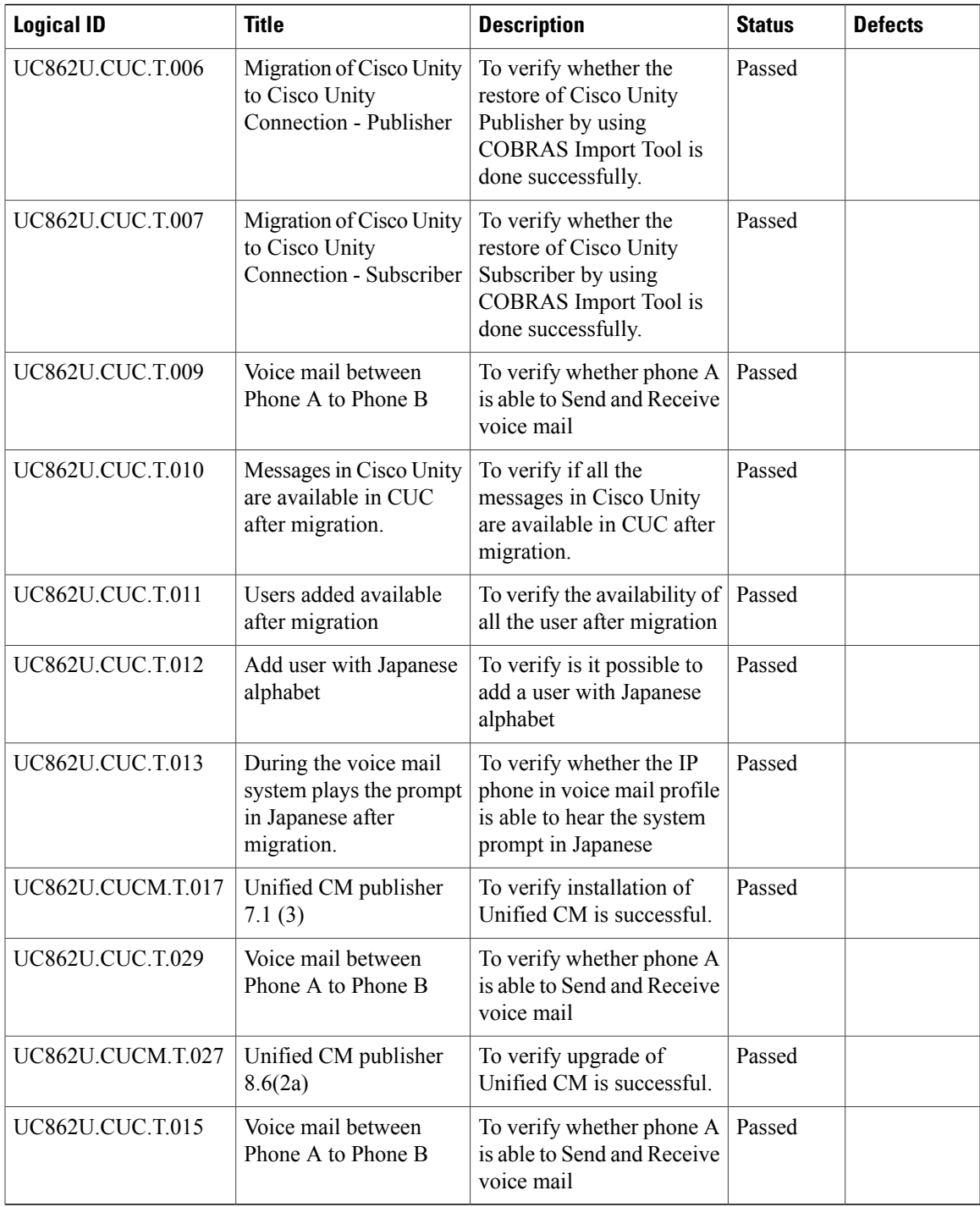

T

## <span id="page-23-0"></span>**Migration of Cisco Unity 5.0(1a) to Cisco Unity Connection8.6.(2a)SU1**

### **Environment Matrix**

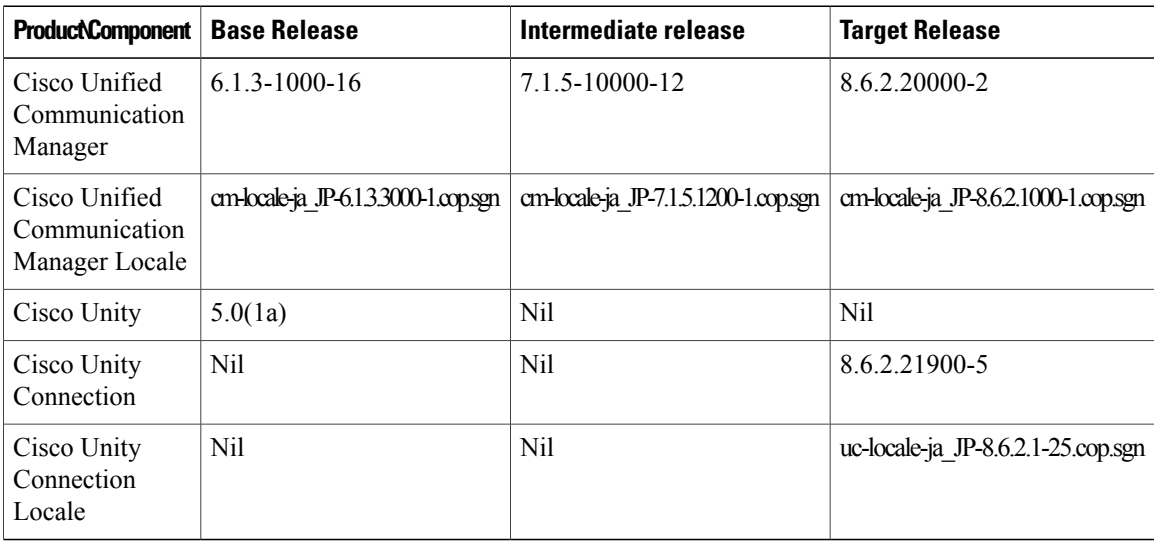

#### **Test Results**

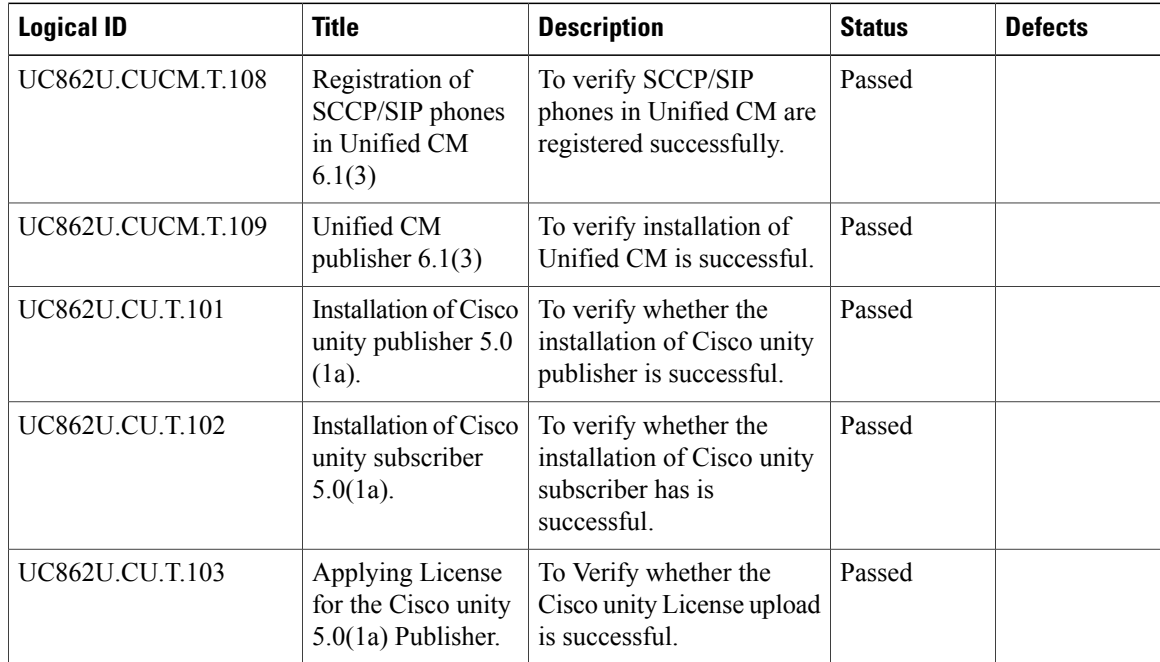

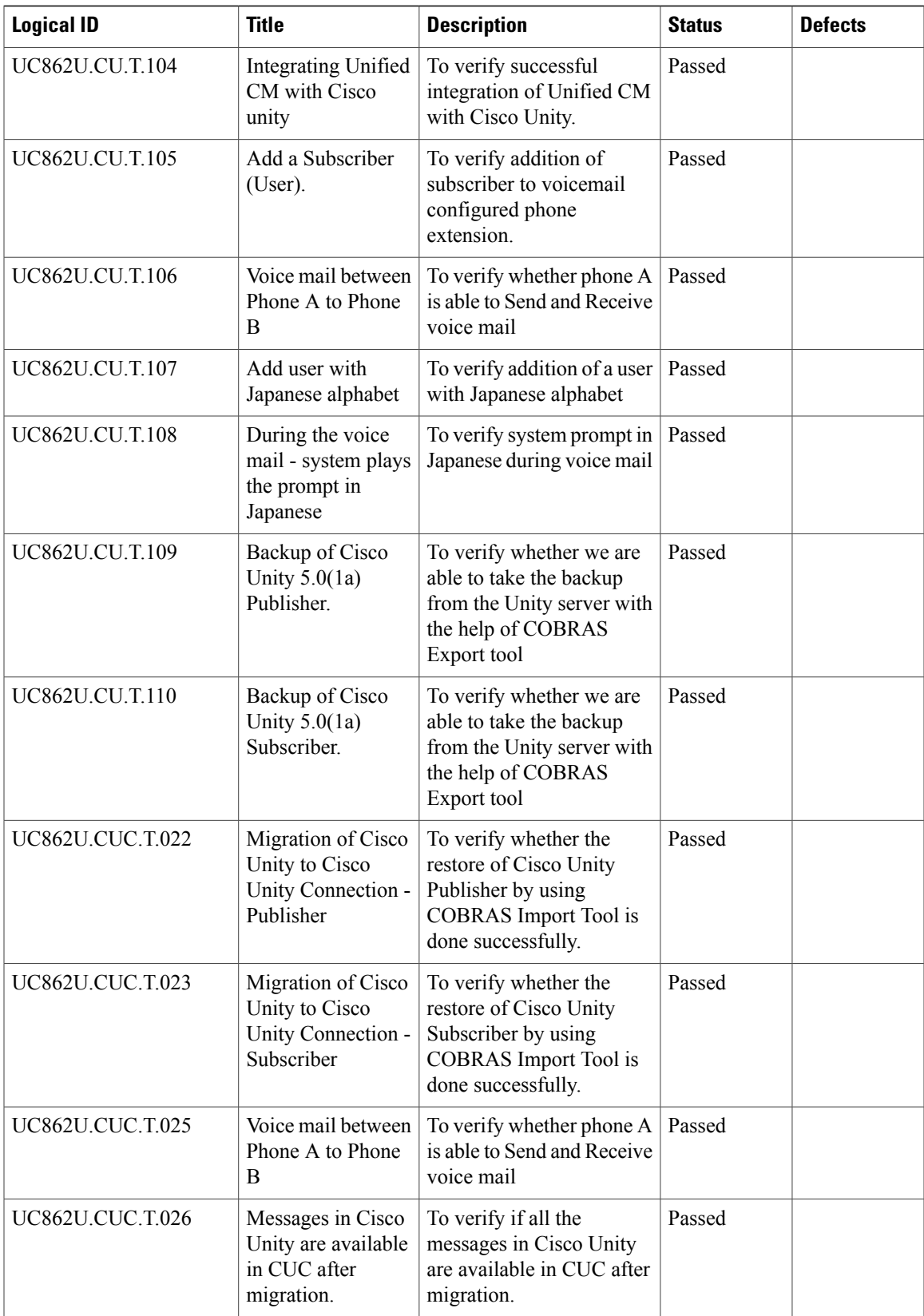

T

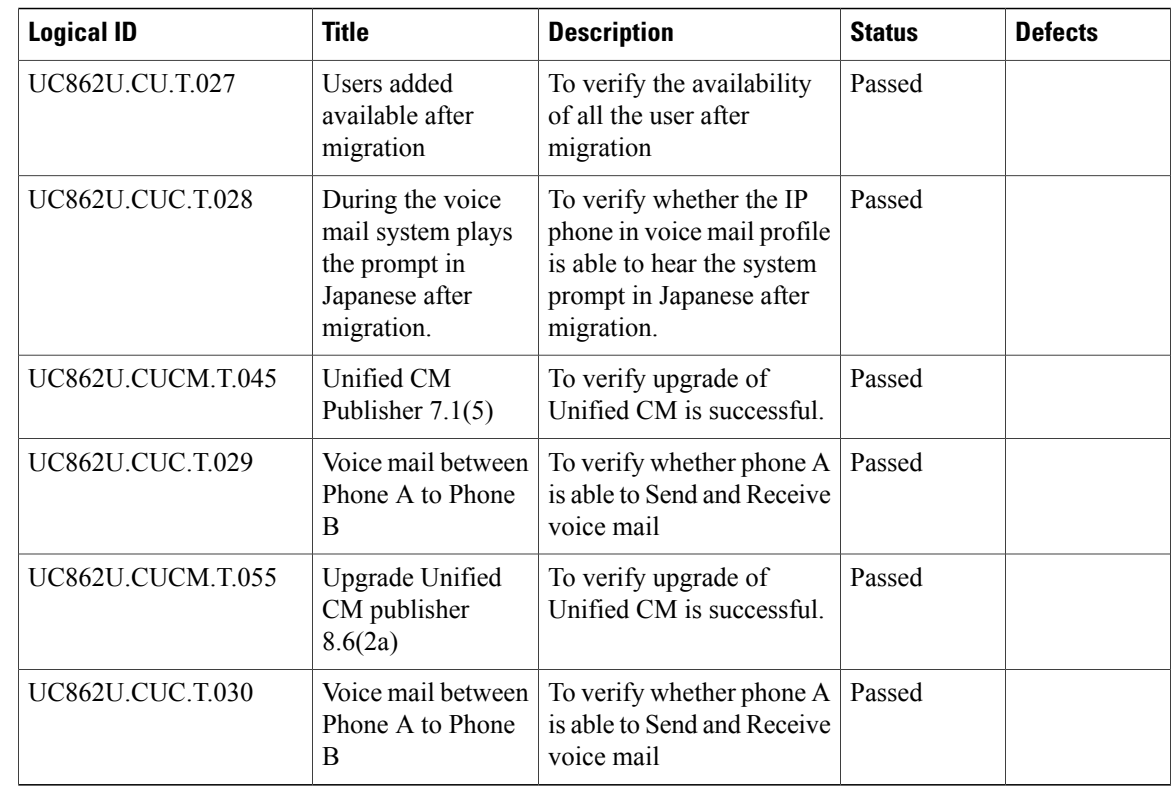

## <span id="page-25-0"></span>**Migration of Cisco Unity 7.0(2) to Cisco Unity Connection8.6.(2a)SU1**

#### **Environment Matrix**

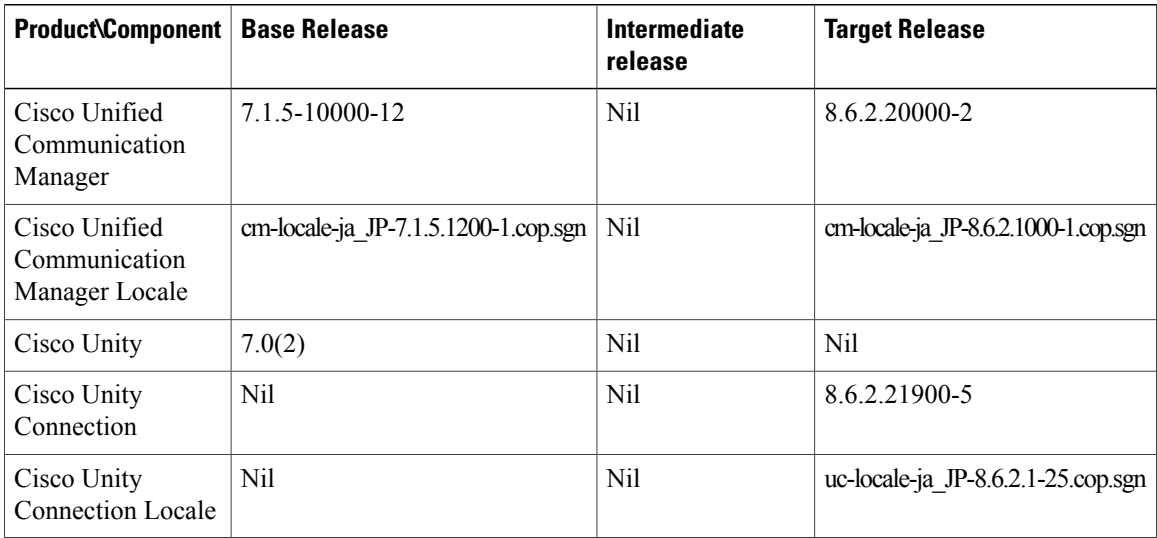

 $\mathbf I$ 

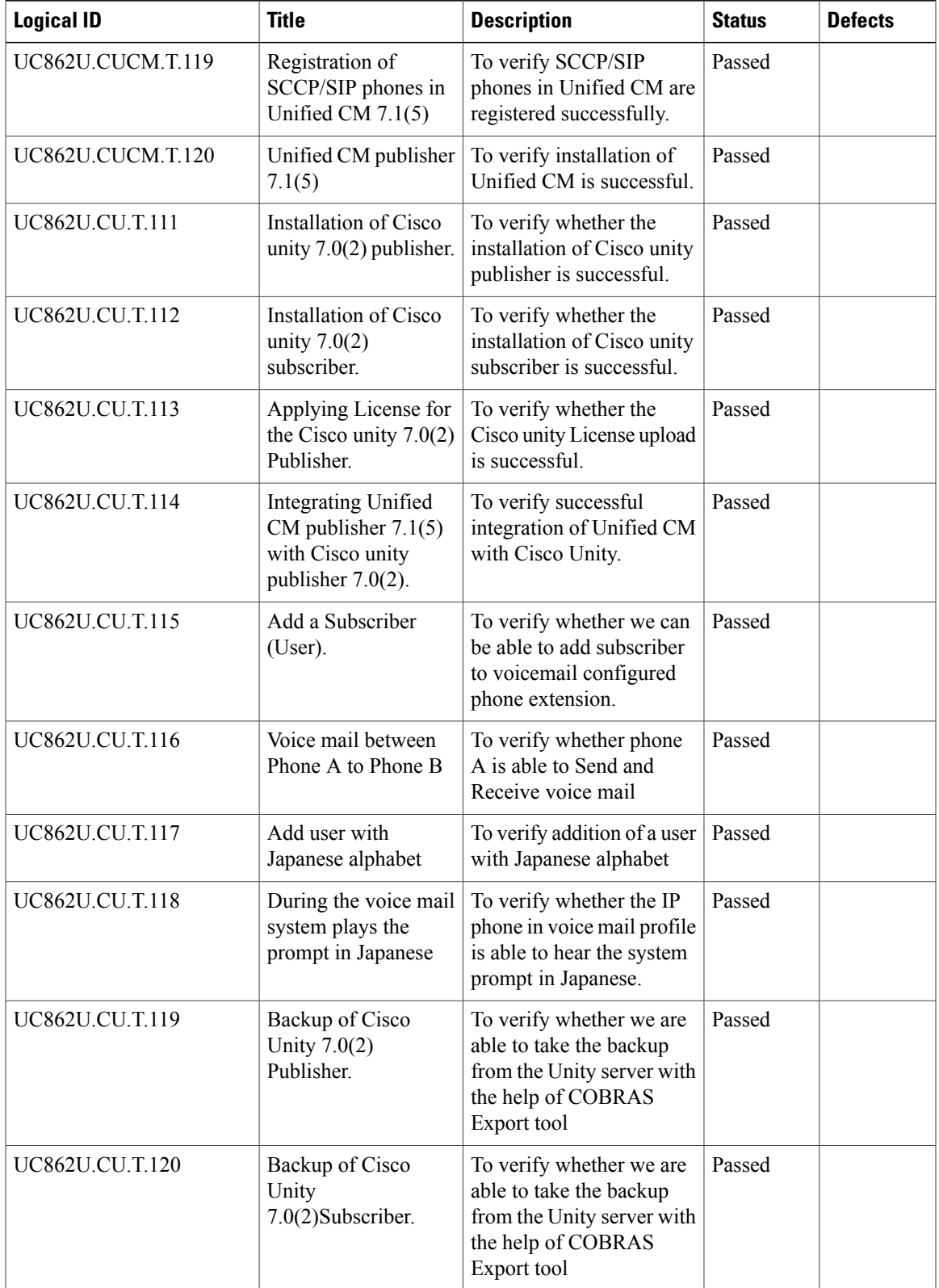

#### **Test Results**

I

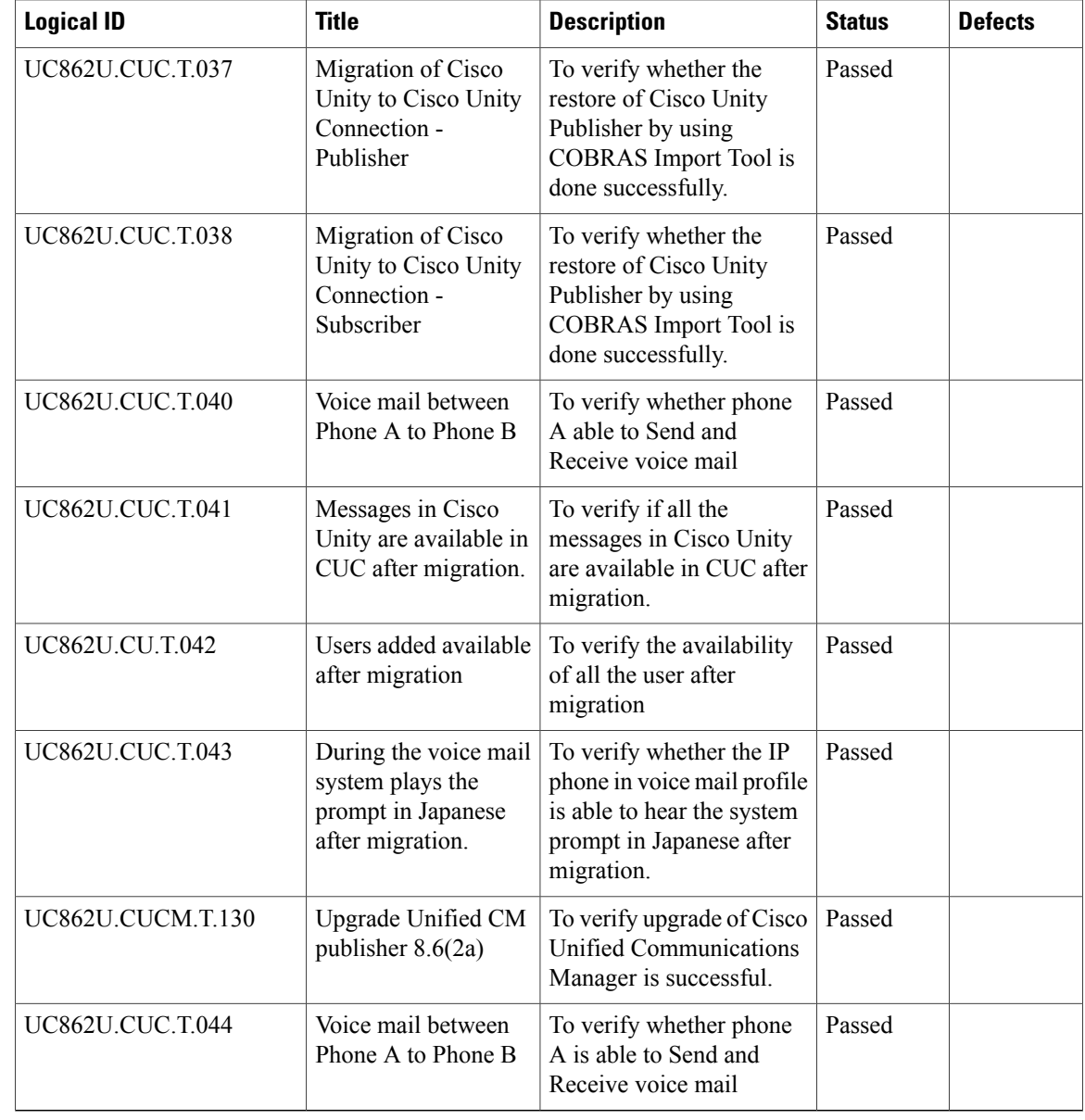

 $\mathbf I$ 

### <span id="page-28-0"></span>**Migration of Cisco Unity 8.0(3) to Cisco Unity Connection8.6.(2a)SU1**

### **Environment Matrix**

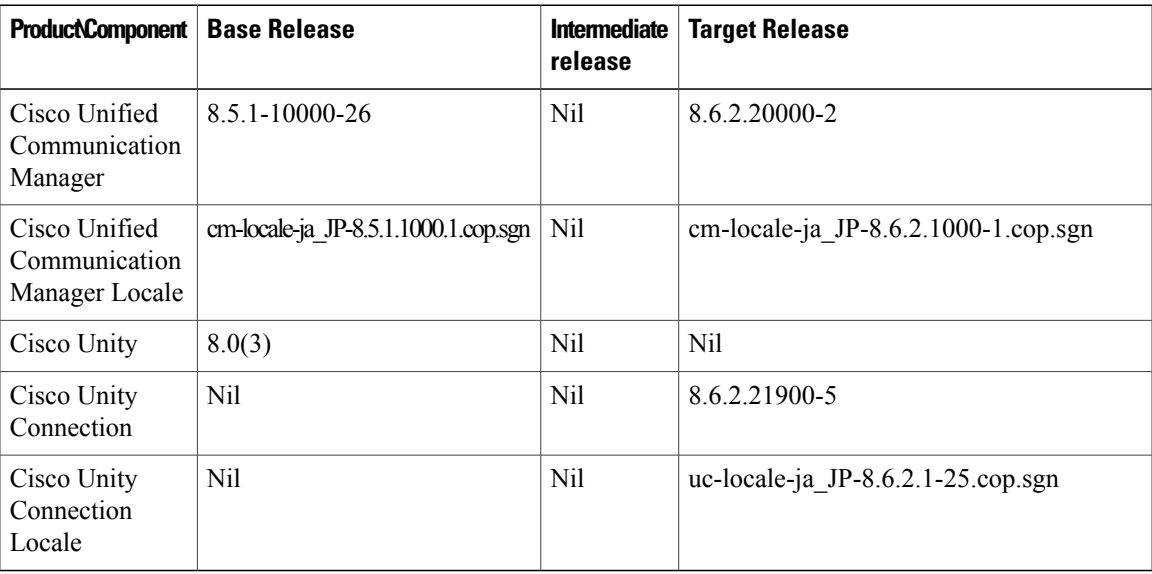

### **Test Results**

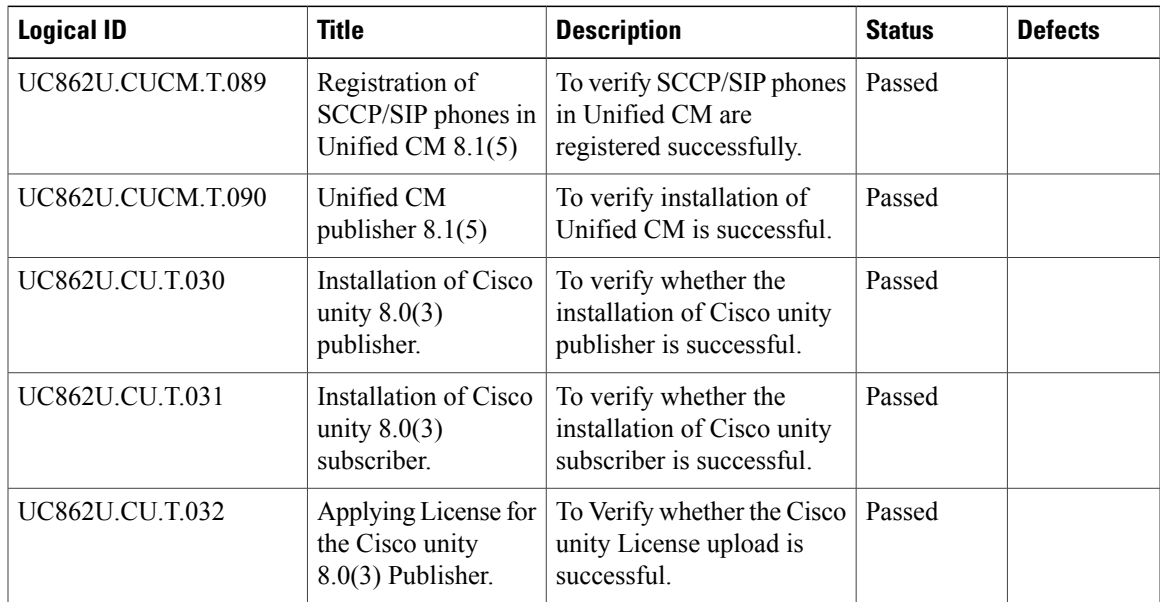

I

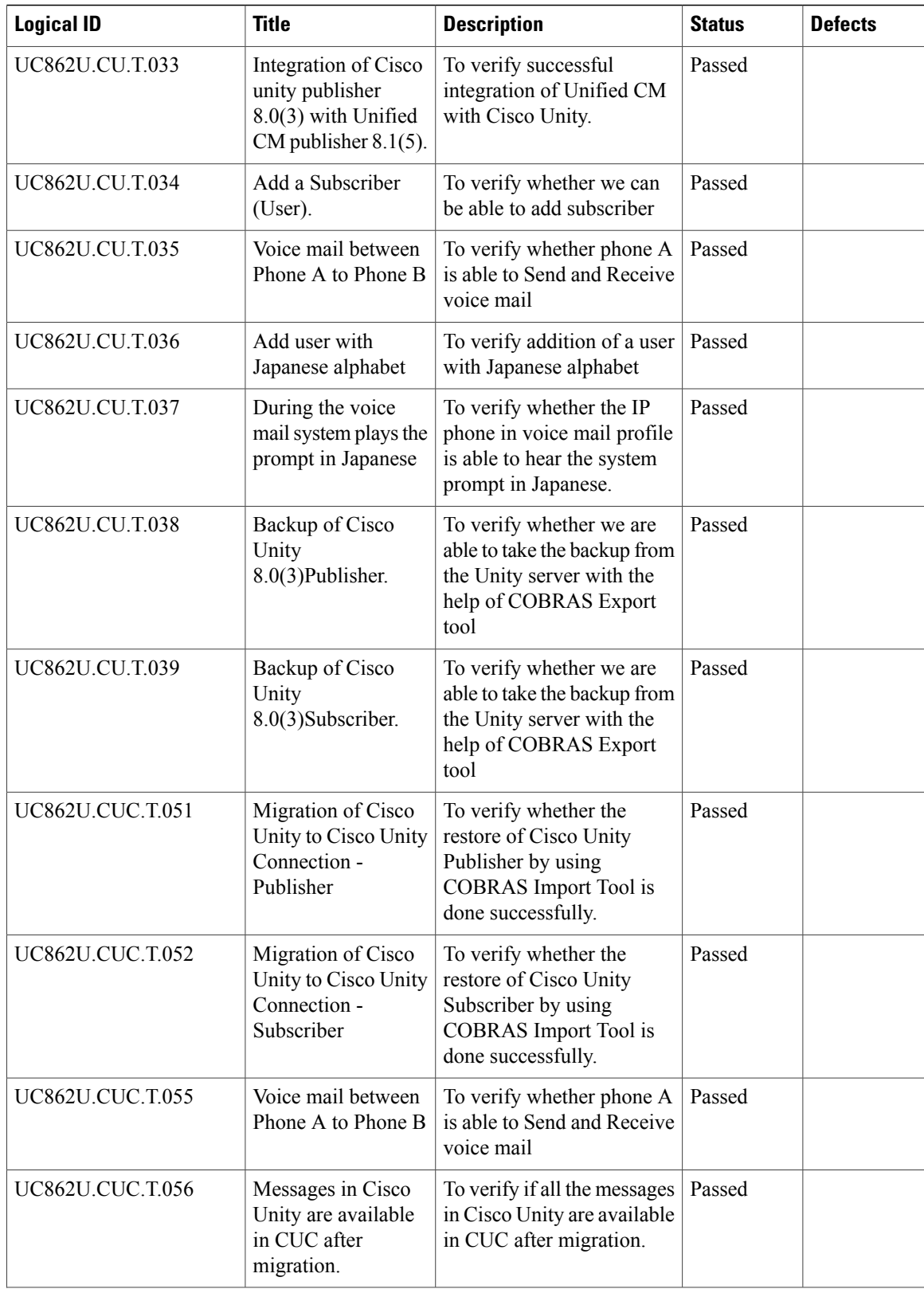

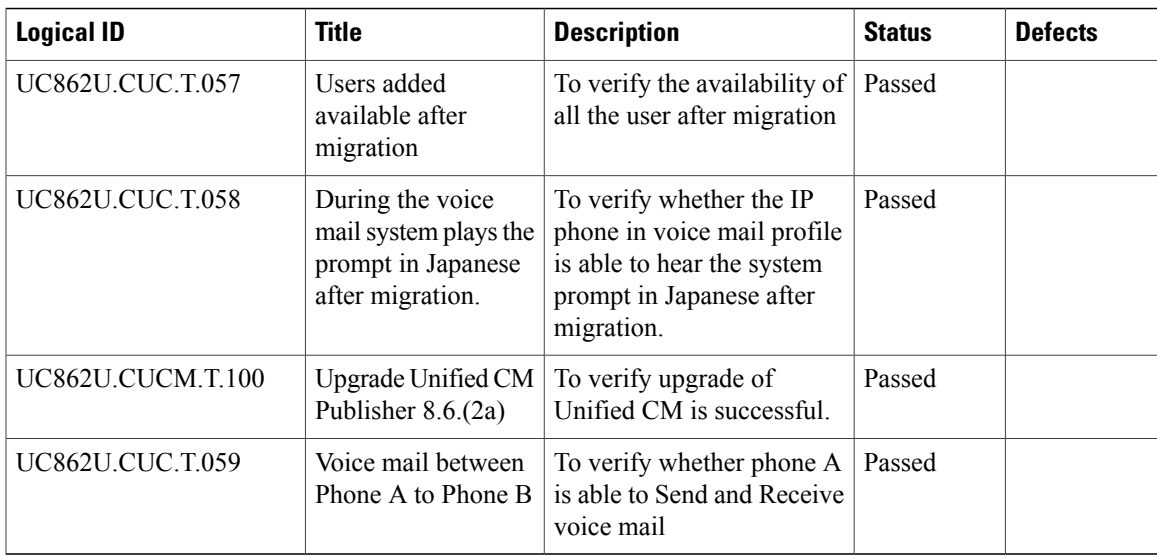

I

<span id="page-32-0"></span>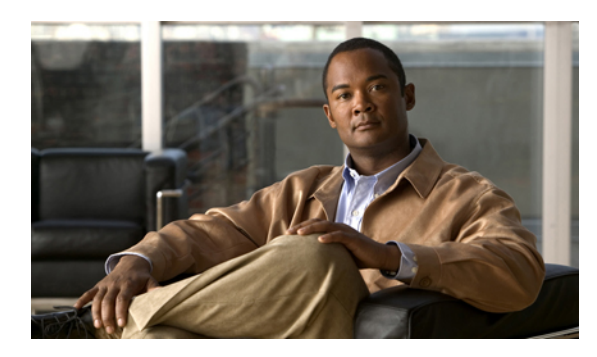

**CHAPTER 4**

## **Limitations and Related Documentation**

- [Conditions](#page-32-1) for Migration, page 29
- Related [Documentation,](#page-33-0) page 30

### <span id="page-32-1"></span>**Conditions for Migration**

Г

The following are the conditions for migration from Cisco Unity to Cisco Unity Connection.

• The COBRAS import tool should be installed in Windows English OS. (If the COBRAS import tool is installed in Windows Japanese OS, then Japanese letters are not imported from Cisco Unity to Cisco unity connection)

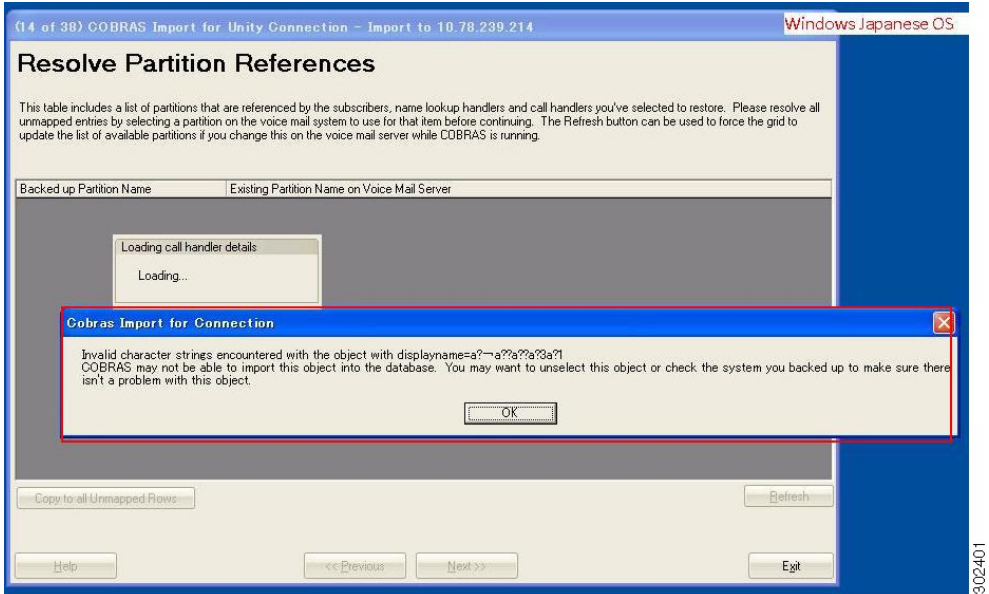

- **Windows XP and Windows 7 Japanese OS Japanese letters are not restored from CU to CUC**
- **Windows XP and Windows 7 English OS Japanese letters are restored from CU to CUC**

### <span id="page-33-0"></span>**Related Documentation**

#### **Importing User with Migration Export tool**

[http://www.cisco.com/en/US/docs/voice\\_ip\\_comm/connection/7x/upgrade/guide/7xcucrug022.html#wp1056738](http://www.cisco.com/en/US/docs/voice_ip_comm/connection/7x/upgrade/guide/7xcucrug022.html#wp1056738)

#### **COBRAS Tool**

<http://www.ciscounitytools.com/Applications/General/COBRAS/COBRAS.html>

#### **Unity with Exchange**

[http://www.cisco.com/en/US/docs/voice\\_ip\\_comm/unity/compatibility/matrix/cuclientmtx.html#wp68380](http://www.cisco.com/en/US/docs/voice_ip_comm/unity/compatibility/matrix/cuclientmtx.html#wp68380)

[http://www.cisco.com/en/US/prod/collateral/voicesw/ps6789/ps5745/ps2237/product\\_data\\_](http://www.cisco.com/en/US/prod/collateral/voicesw/ps6789/ps5745/ps2237/product_data_sheet0900aecd802132ef.pdf) [sheet0900aecd802132ef.pdf](http://www.cisco.com/en/US/prod/collateral/voicesw/ps6789/ps5745/ps2237/product_data_sheet0900aecd802132ef.pdf)

#### **Hardware**

[http://www.cisco.com/en/US/prod/collateral/voicesw/ps6789/ps5745/ps2237/product\\_data\\_](http://www.cisco.com/en/US/prod/collateral/voicesw/ps6789/ps5745/ps2237/product_data_sheet0900aecd802132ef.pdf) [sheet0900aecd802132ef.pdf](http://www.cisco.com/en/US/prod/collateral/voicesw/ps6789/ps5745/ps2237/product_data_sheet0900aecd802132ef.pdf)

#### **Compatibility**

[http://www.cisco.com/en/US/partner/docs/voice\\_ip\\_comm/unity/compatibility/matrix/cutspmtx.html#wp51076](http://www.cisco.com/en/US/partner/docs/voice_ip_comm/unity/compatibility/matrix/cutspmtx.html#wp51076)